## **RTX3 Wireless Expansion Module V5.3 Addendum**

The following information has not been included in the RTX3 Reference and Installation manual. The information detailed in this addendum applies to the RTX3 Module V5.3.

P A R A D O X<sup>®</sup>

## **Wireless Siren support for EVO via RTX3**

The RTX3 Wireless Expansion Module now provides the ability to support the Paradox wireless sirens (SR130 and SR150). Please note that only one RTX3 Module can be assigned to the Wireless Sirens.

In order to take full advantage of this new feature, a firmware update will be required. The following table provides product compatibility.

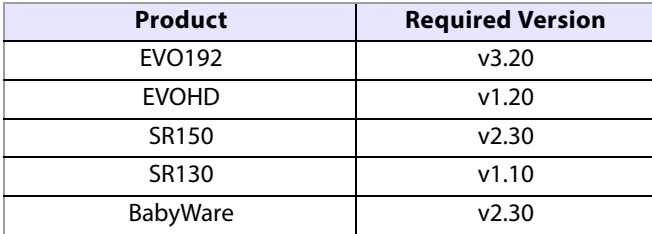

Before beginning, ensure that the serial number of the RTX3 Module has been programmed, this is achieved via section **[2850]**. Once the RTX3 module has been programmed, the wireless sirens can be programmed either by BabyWare or with a keypad.

## **To Program the Wireless Sirens via BabyWare**

Configure wireless sirens with BabyWare v2.30 and up.

- 1. Open BabyWare.
- 2. Right-click on the EVO192/EVOHD panel in the Control Panel field. The Control Panel drop-down menu opens.
- 3. Select **Properties**.

The Control Panel window opens.

4. Select the **Wireless Sirens** field.

The Areas/System/Wireless Sirens window opens.

- 5. Select the **Wireless Sirens** tab.
- 6. Configure the following fields:
- RTX3: Select the RTX3 module from the RTX3 Assignment drop-down menu
- TX Serial#: Enter the wireless siren's 6-digit Serial number
- Assign a Label
- Assign Partition/s (partitions 1-8)

**IMPORTANT:** Wireless sirens can only be assigned to either a single partition or to all partitions.

- 7. Select **OK**.
- 8. Select a Location for the wireless siren in the Main window.
- 9. Select the **Add Item** button in the Main window to add the wireless siren/s. The wireless siren is configured.

## **Programming Wireless Sirens with Keypads**

Program wireless sirens with supported keypads.

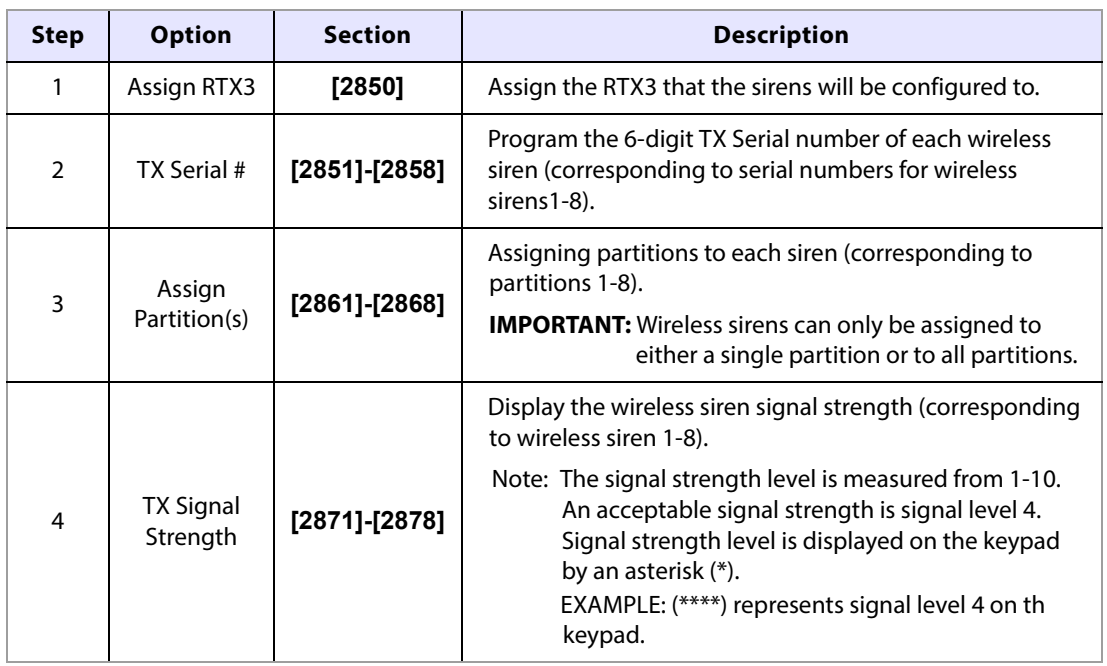